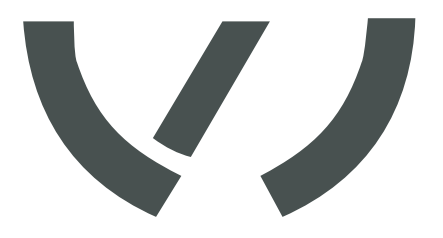

# **VAS 5581 Software**

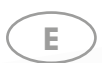

Operating instructions

## Firmware Updater Software for Updating the VAS 5581 Firmware

 $\circ$ 

 $\odot$ 

## **akkuteam Energietechnik GmbH**

**Theodor-Heuss-Straße 4 D-37412 Herzberg am Harz**

**Telephone +49 5521 9981-0 Fax +49 5521 9981-11 vas-service@akkuteam.de www.akkuteam.de**

### **General information**

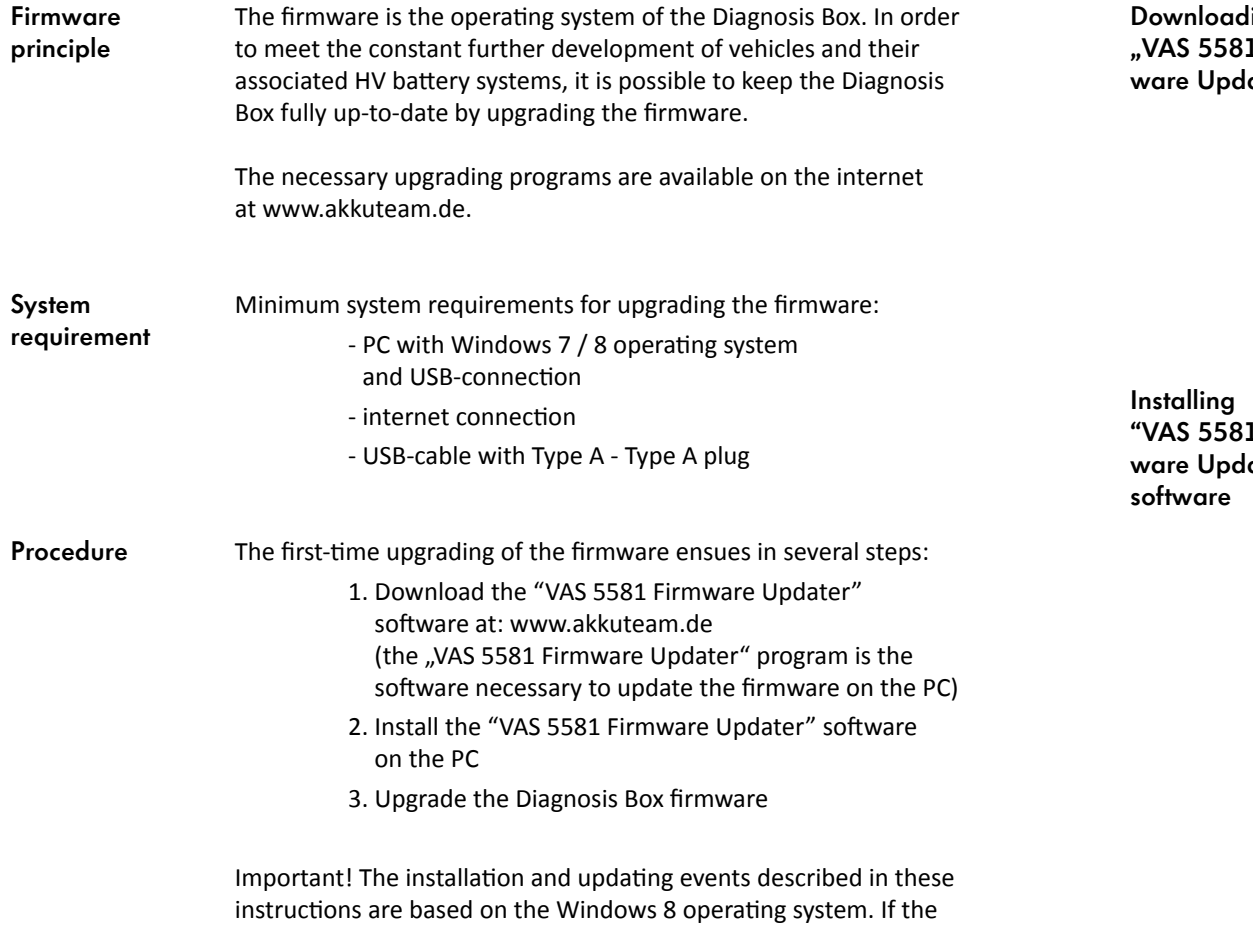

Windows 7 operating system is used, the dialogues on your screen may differ slightly to the dialogues shown in these instructions.

## **Downloading and installing "VAS 5581 Firmware Updater"**

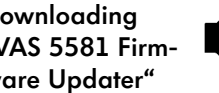

NOTE! It is strongly recommended that you end all applications before running a set-up program.

Important! The Diagnosis Box may not be connected either before or during the installation of the "VAS 5581 Firmware Updater" software.

Confirm the downloading of the file with "Save".

- with this variant you select the storage location desired for the file. Then select the saved file and run the set-up program.

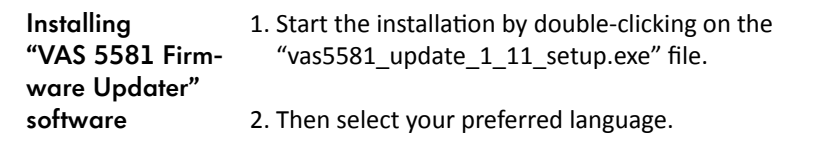

3. Follow the instructions of the Installation Wizard.

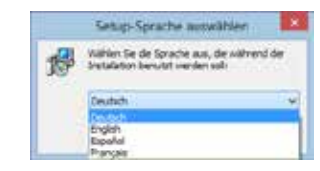

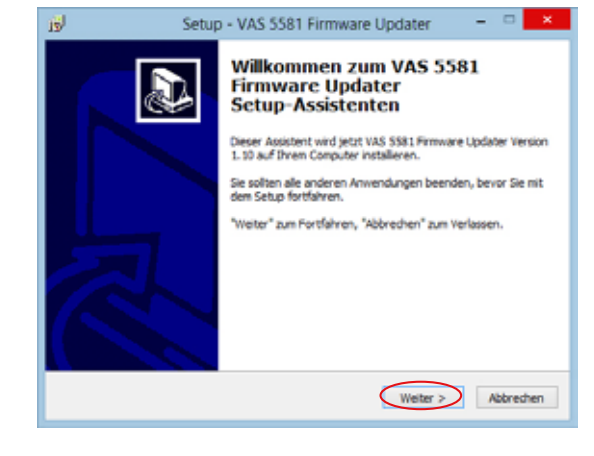

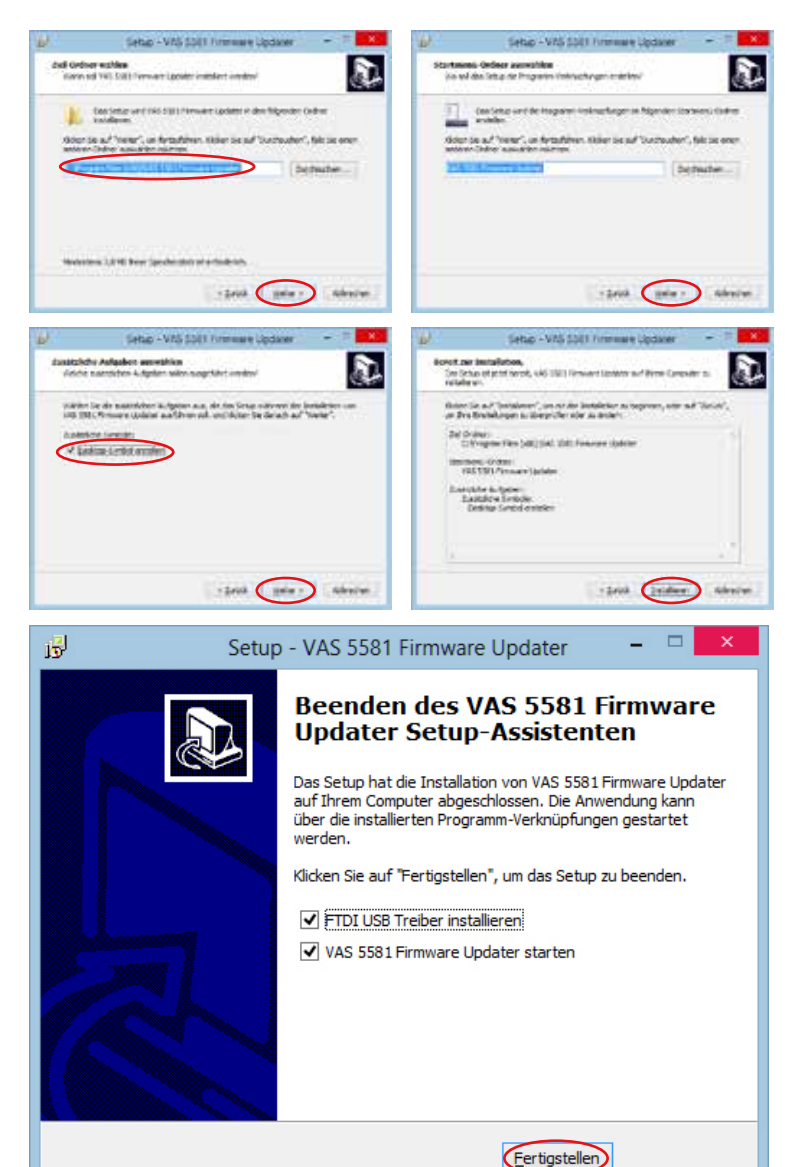

#### Select installation location or accept suggestion.

**Installing driver**

Following the successful installation, the link to the "VAS 5581 Firmware Updater" is to be found both on the desktop and in the start menu. On completion of the installation of the "VAS 5581 Firmware Updater", the software will ask you if it can automatically install the driver required. Follow the further instructions of the installation program.

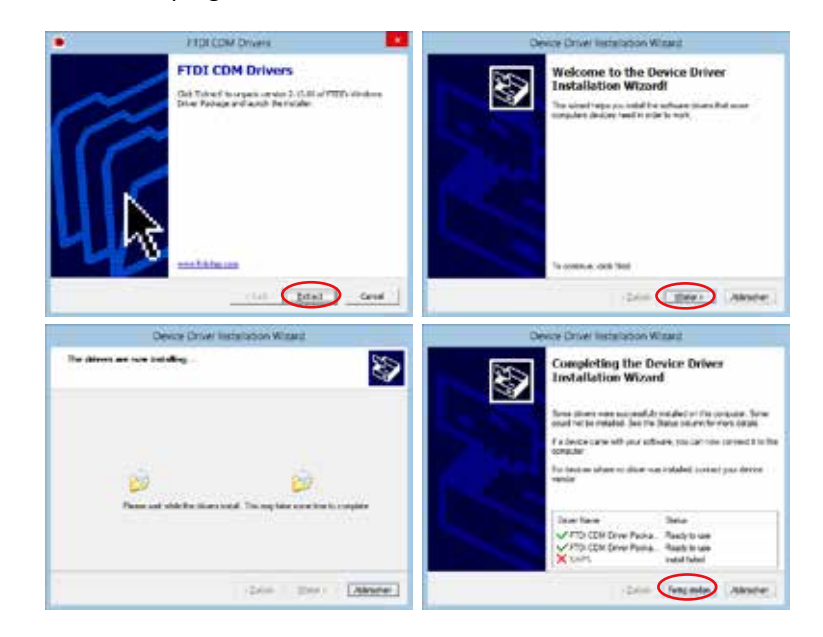

The Firmware Updater will then automatically open.

## **Running the VAS 5581 Firmware Update** In order to always access the most recent firmware file,

**Preparation**

When starting your Firmware Updater, please ensure that all other programs are closed and that the VAS 5581 is not yet connected to the PC. Please remove the diagnosis radio head and the connection line to the vehicle.

In the case that your network driver requires proxy settings, these can be made under "Proxy settings".

If you do not have this access data available, please contact your administrator.

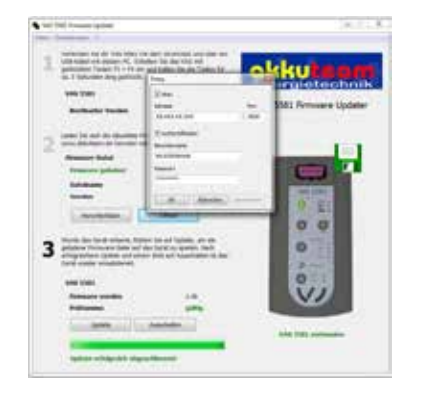

**Connecting to the PC Diagnosis Box**

Connect your VAS 5581 to the power supply and – via a USB-cable – to your computer.

Switch on the VAS while simultaneously pressing the F2 + F4 keys, keeping them pressed down for at least 5 secs or until a connection is displayed.

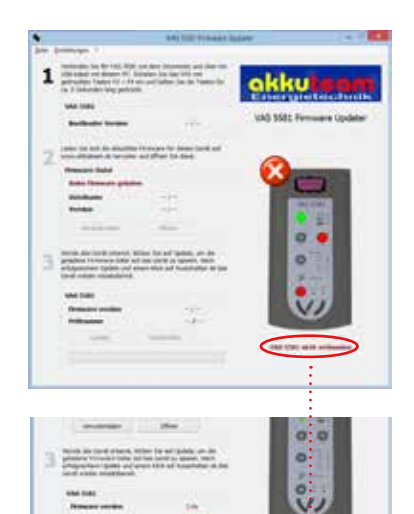

# **Downloading**

please click on "Download" in item 2.

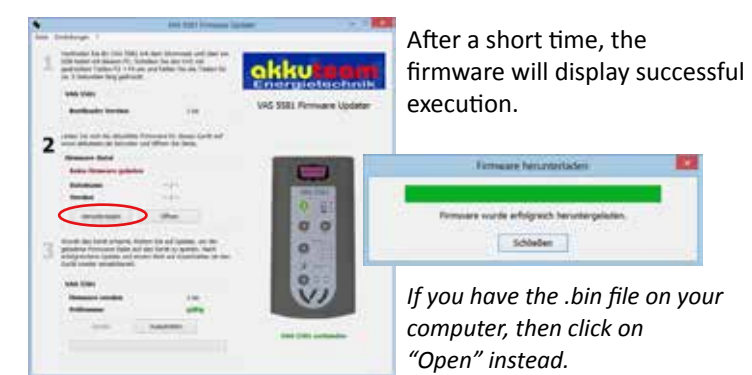

#### **Updating firmware**

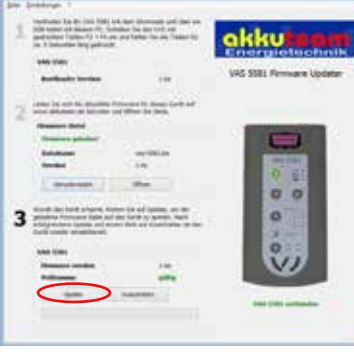

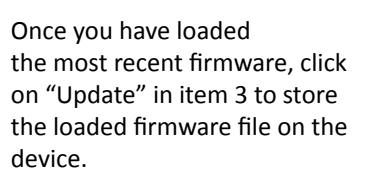

akku

On successful completion of the update and clicking on "Switch off", the device is ready for use again.

# **akkuteam Energietechnik GmbH**

**Theodor-Heuss-Straße 4 D-37412 Herzberg am Harz**

**Telephone +49 5521 9981-0 Fax +49 5521 9981-11 vas-service@akkuteam.de www.akkuteam.de**